# Configurazione delle impostazioni base dell'interfaccia QoS (Quality of Service) sugli switch impilabili serie Sx500  $\overline{\phantom{a}}$

## **Obiettivo**

Nella modalità di base QoS, un particolare dominio nella rete può essere configurato come dominio trusted. I pacchetti all'interno di questo dominio sono contrassegnati con priorità 802.1p e/o DSCP per indicare il tipo di servizio da applicare. I pacchetti vengono assegnati a determinate code di output in base alla priorità loro assegnata.

Questo articolo spiega come configurare le impostazioni dell'interfaccia QoS nella modalità base QoS sugli switch impilabili serie Sx500.

#### Dispositivi interessati

·Switch Stack Serie Sx500

### Versione del software

·v1.2.7.76

#### Impostazioni interfaccia

Nota: Per configurare la modalità elementare, è necessario che siano soddisfatti i seguenti requisiti:

·La modalità di base deve essere attivata nella pagina Proprietà QoS. Per ulteriori informazioni, consultare l'articolo Configurazione delle proprietà QoS sugli switch impilabili serie Sx500.

·Configurare la modalità di attendibilità nella pagina Impostazioni globali. Lo switch supporta la modalità attendibile CoS/802.1p e la modalità attendibile DSCP. La modalità attendibile CoS/802.1p usa la priorità 802.1p nel tag VLAN. La modalità DSCP trusted utilizza il valore DSCP nell'intestazione IP. Per ulteriori informazioni su questa configurazione, consultare l'articolo Impostazioni globali sulla modalità base QoS (Quality of Service) sugli switch impilabili serie Sx500.

Passaggio 1. Usare l'utility di configurazione Web e selezionare Quality of Service > QoS Basic Mode > Interface Settings. Viene visualizzata la pagina *Impostazioni interfaccia*:

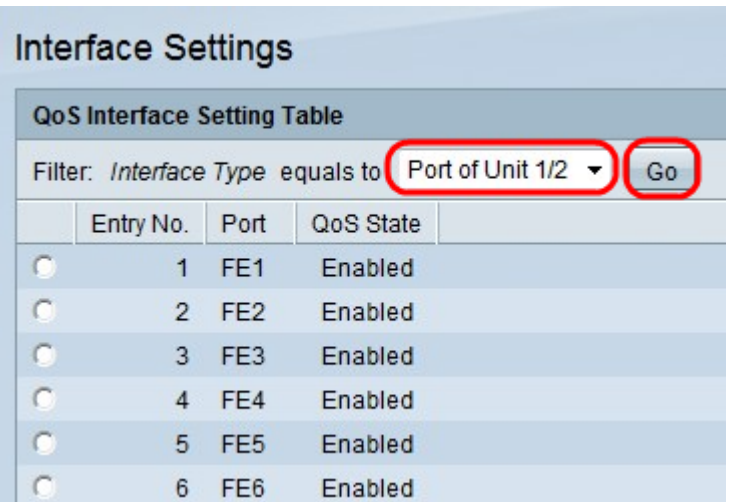

Passaggio 2. Dall'elenco a discesa Interface Type (Tipo di interfaccia), selezionare Port of Unit (Porta dell'unità) o LAG (Gruppo di continuità), quindi fare clic su Go (Vai) per visualizzare un elenco di porte o LAG.

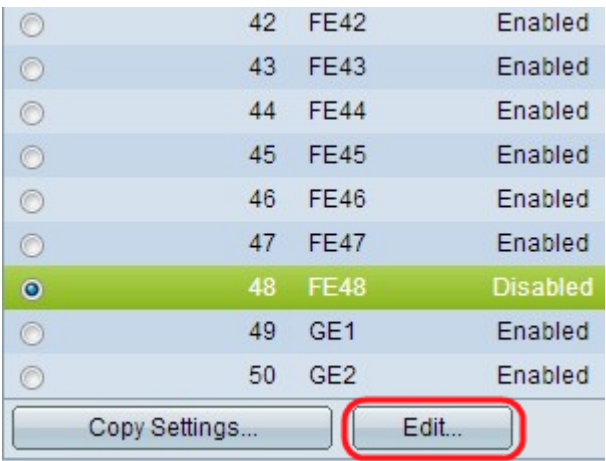

Passaggio 3. Fare clic sul pulsante di opzione della porta o del LAG che si desidera modificare e fare clic su Modifica.

Nota: Se si fa clic su Copia impostazioni, le impostazioni della porta selezionata possono essere copiate su altre porte.

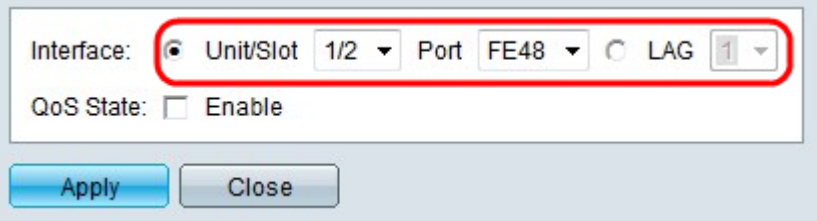

Passaggio 4. Fare clic sul pulsante di opzione corrispondente all'interfaccia desiderata nel campo Interfaccia.

·Unità/Slot e porta: dagli elenchi a discesa Unità/Slot e Porta scegliere la porta da configurare. Questa operazione ha effetto solo sulla singola porta scelta.

·LAG — dall'elenco a discesa LAG selezionare; il LAG da configurare. Questo influisce sul gruppo di porte definite nella configurazione LAG.

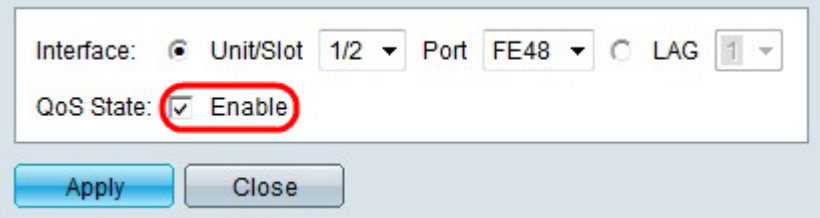

Passaggio 5. Selezionare Abilita nel campo Stato QoS per abilitare QoS. Se lo stato QoS è abilitato, la porta assegna la priorità in base alla modalità trusted a livello di sistema, ovvero CoS/802.1p o DSCP. Se lo stato QoS non è abilitato su tutto il traffico in entrata sulla porta, questa viene mappata alla coda massimo sforzo e non viene assegnata alcuna priorità.

Passaggio 6. Fare clic su Applica. Viene nuovamente visualizzata la pagina Impostazioni interfaccia con la porta modificata.

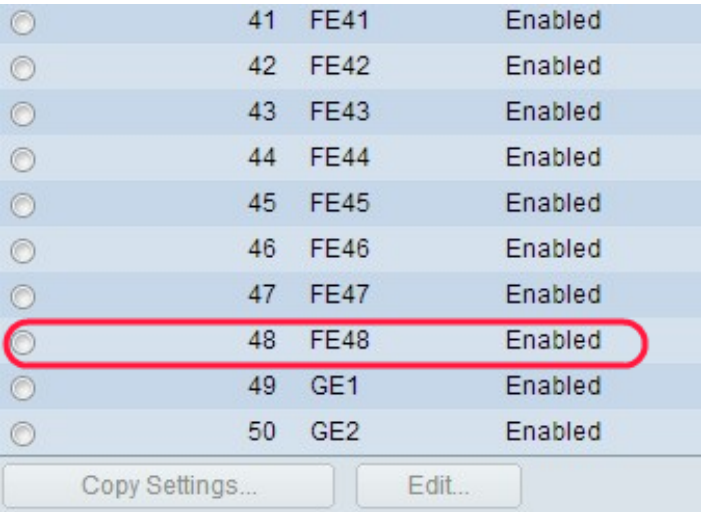